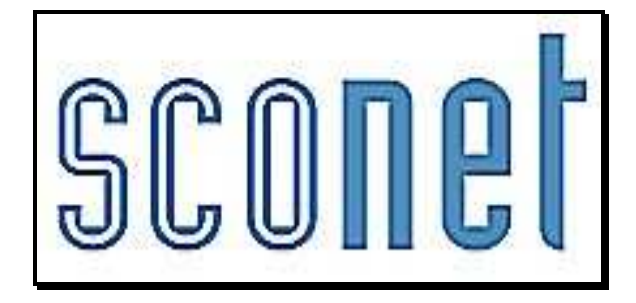

# ABSENCES

## **\* \* \***

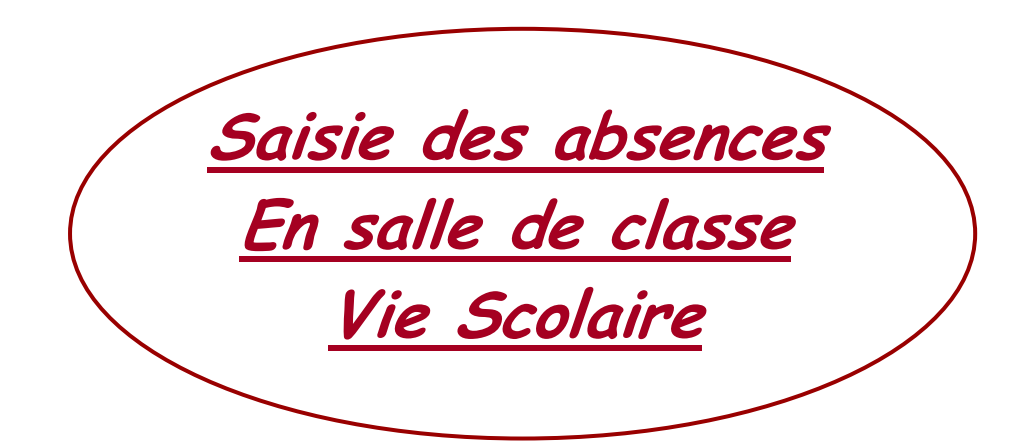

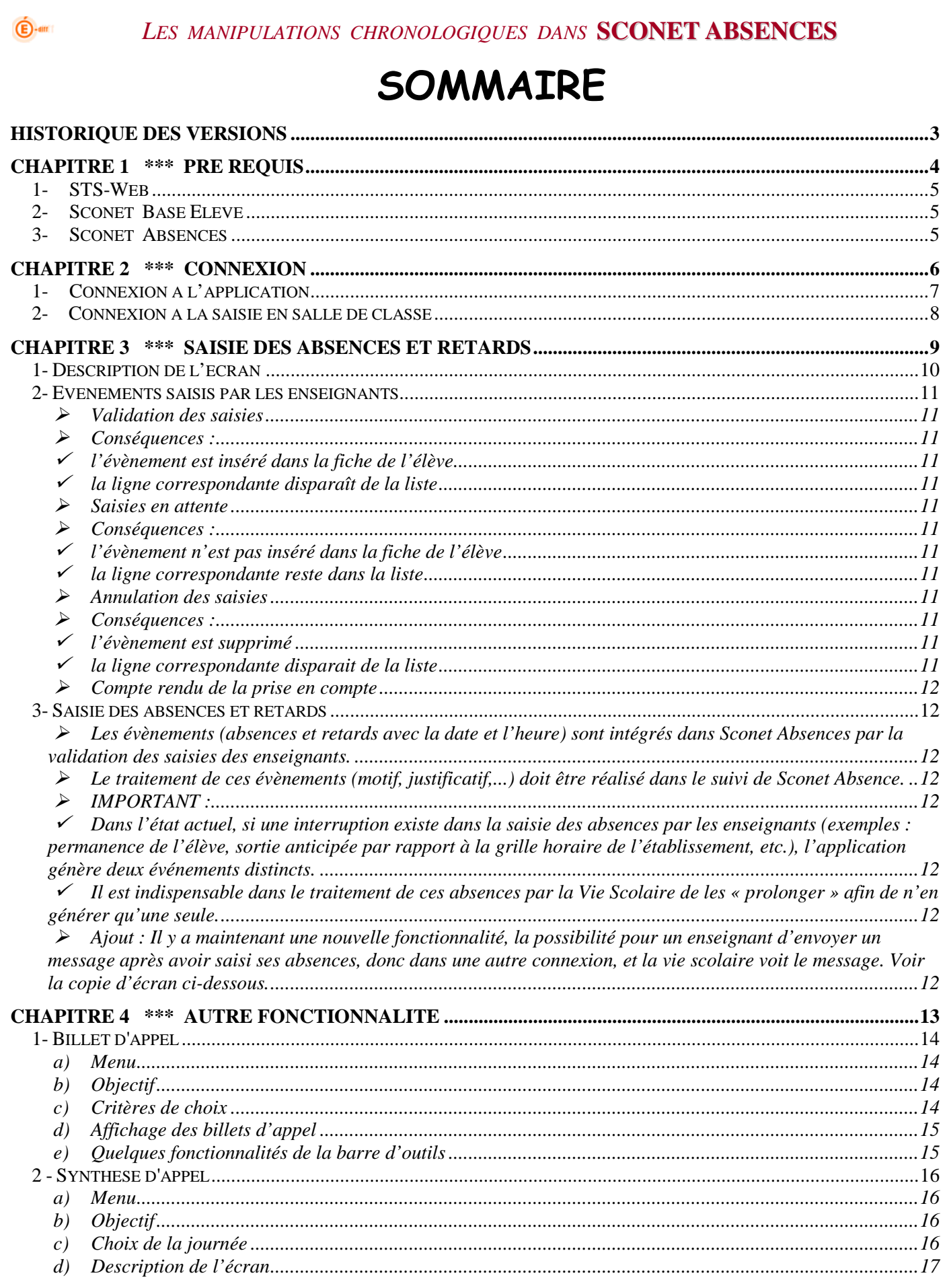

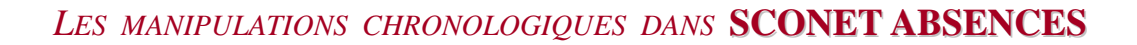

## **Historique des versions**

 $\bigoplus$ -am

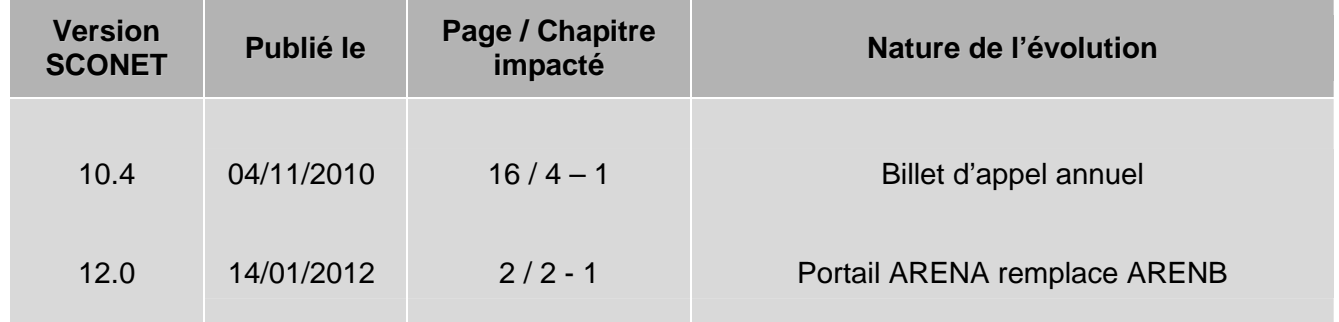

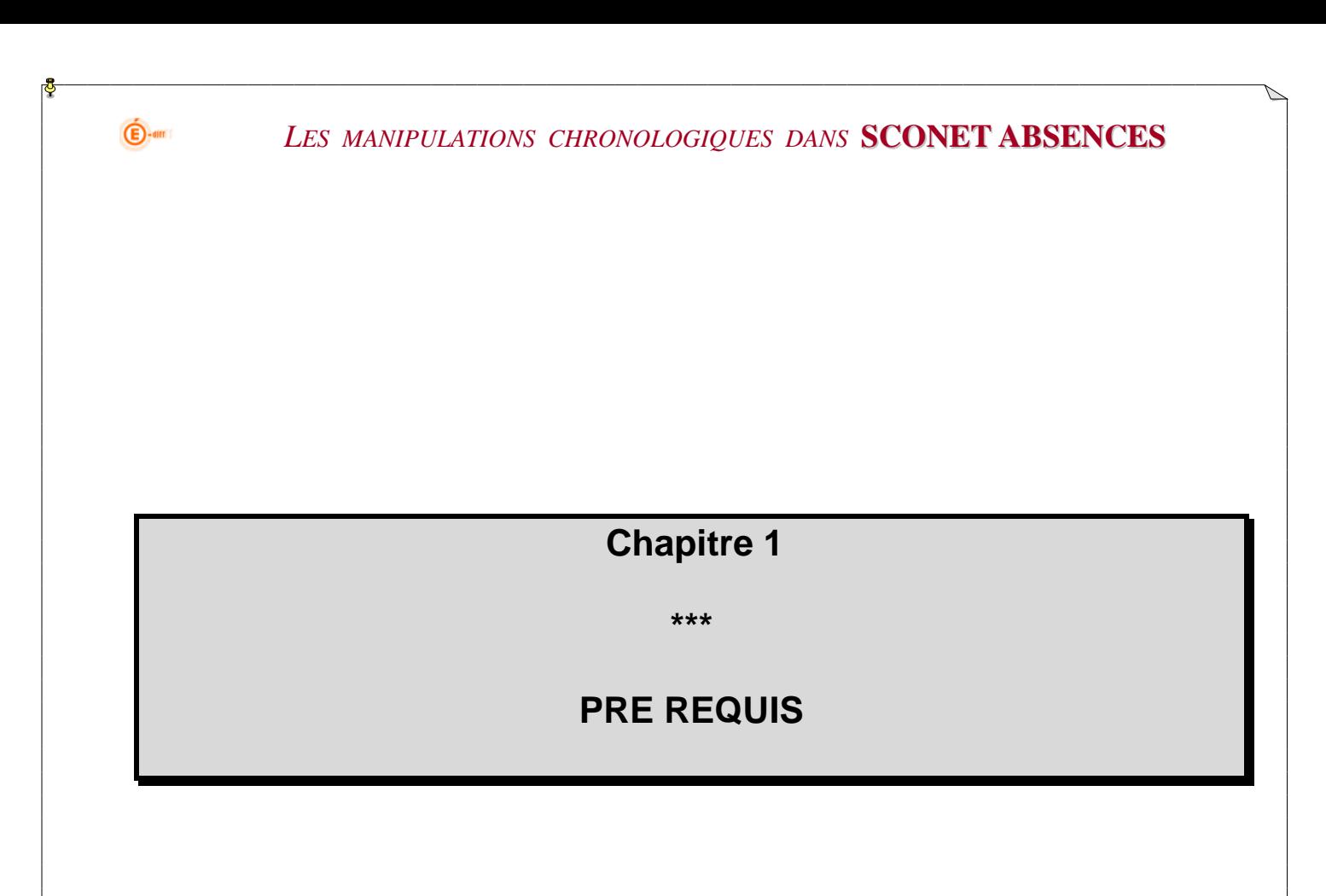

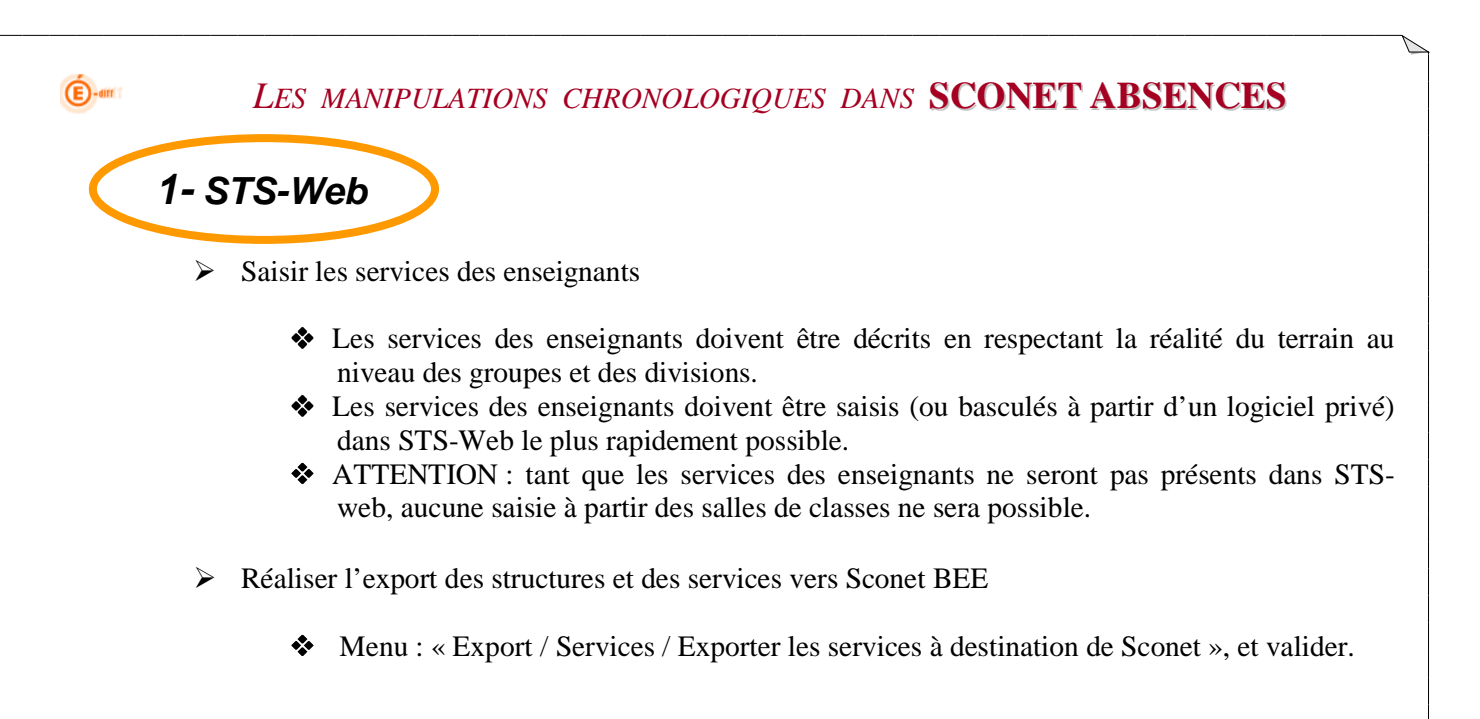

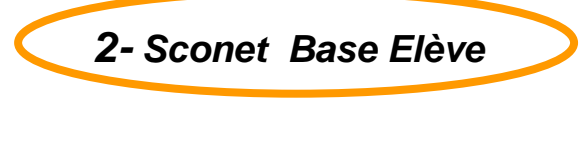

- Renseigner les fiches élèves
- $\triangleright$  Inscrire les élèves en groupes

**3- Sconet Absences** 

Avoir réalisé les paramétrages avec précisions dans Sconet Absences Vie Scolaire.

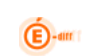

## **Chapitre 2**

**\*\*\*** 

## **CONNEXION**

*Diffusion Nationale SCONET 10 décembre 2012* 6/17

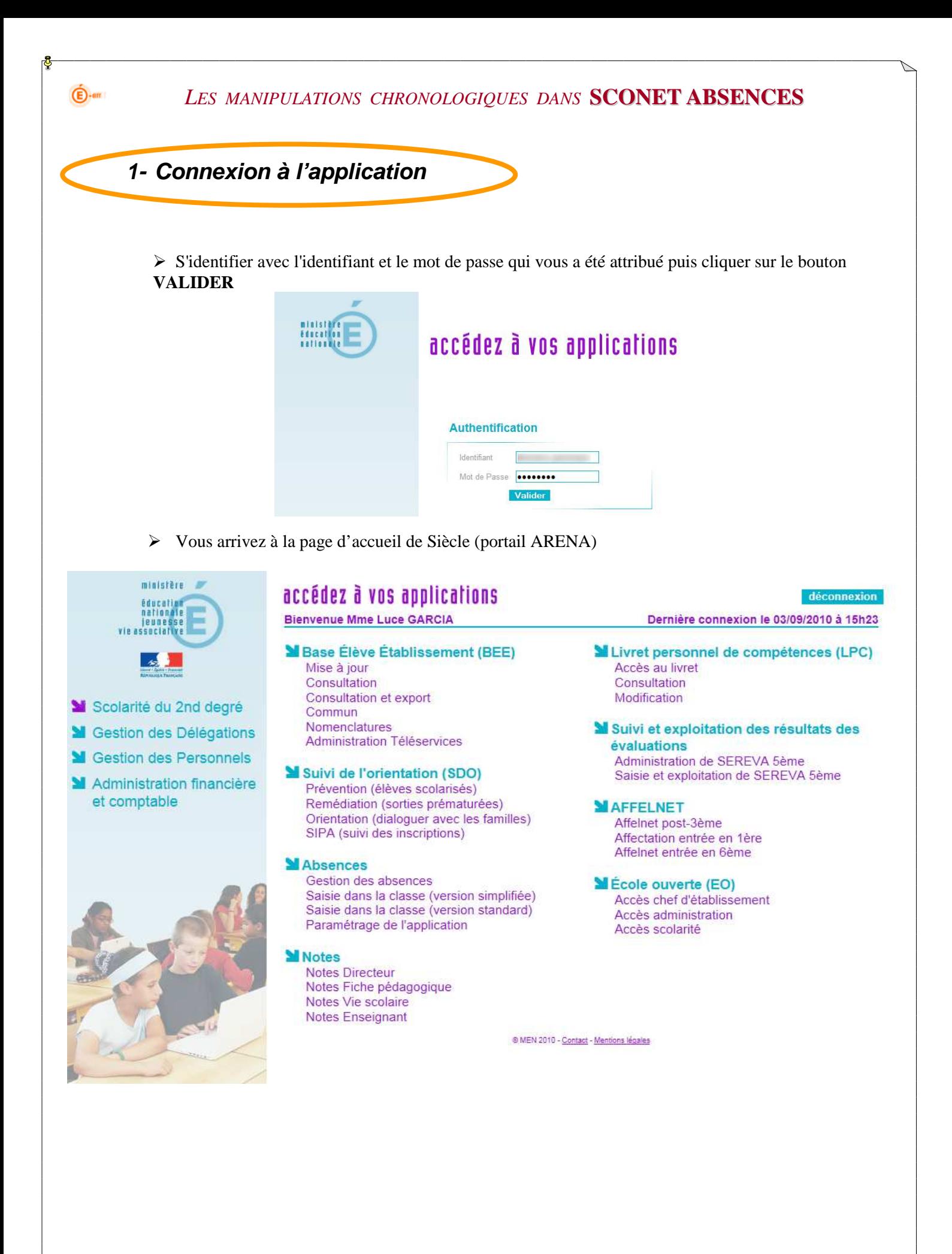

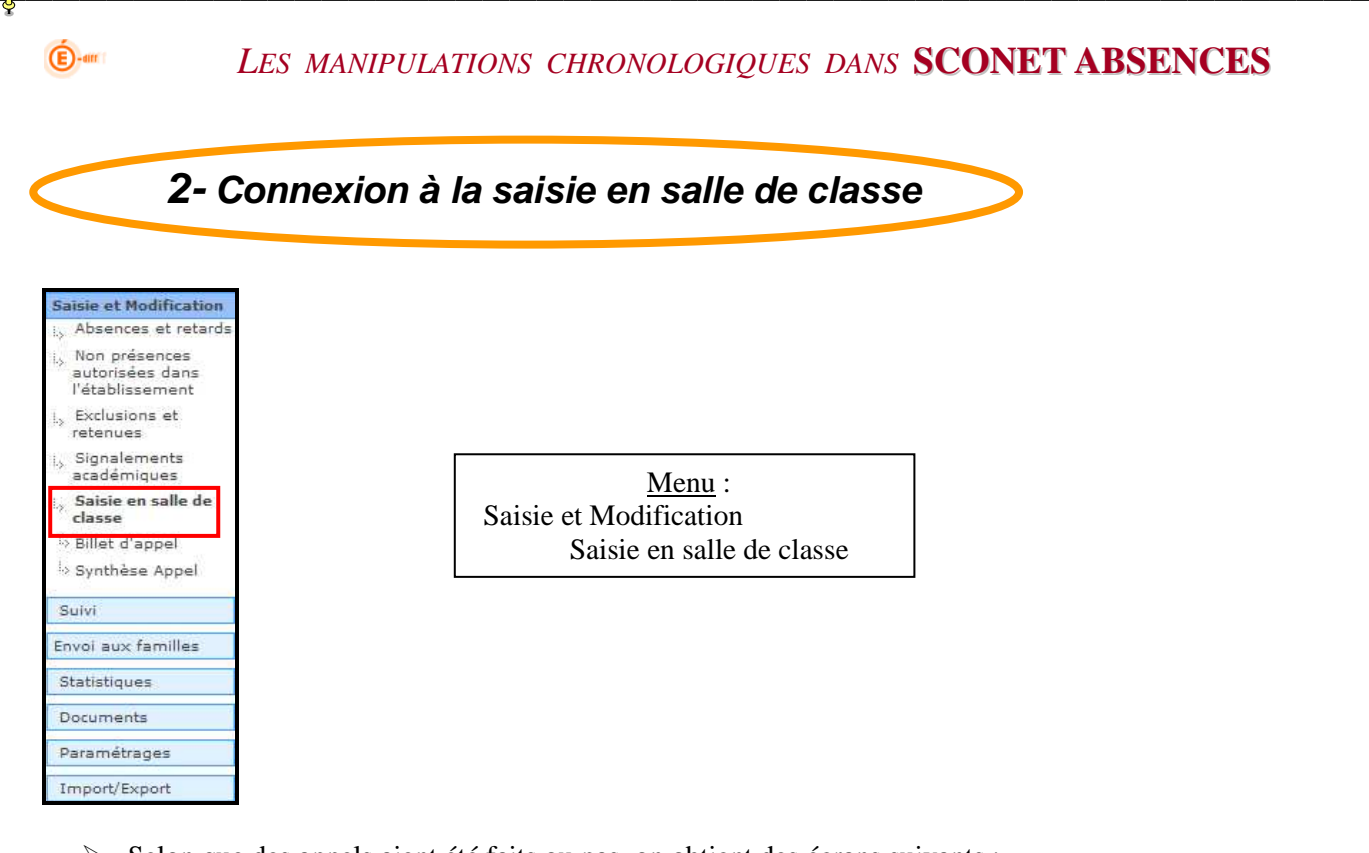

- Selon que des appels aient été faits ou pas, on obtient des écrans suivants :
	- o Aucun appel n'a été fait

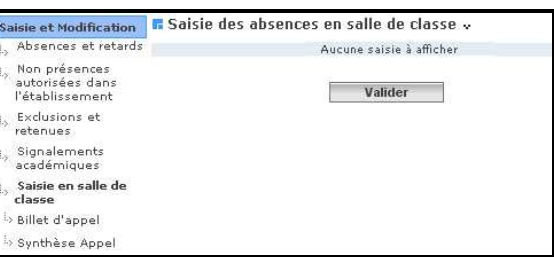

o Un ou plusieurs appels ont été faits

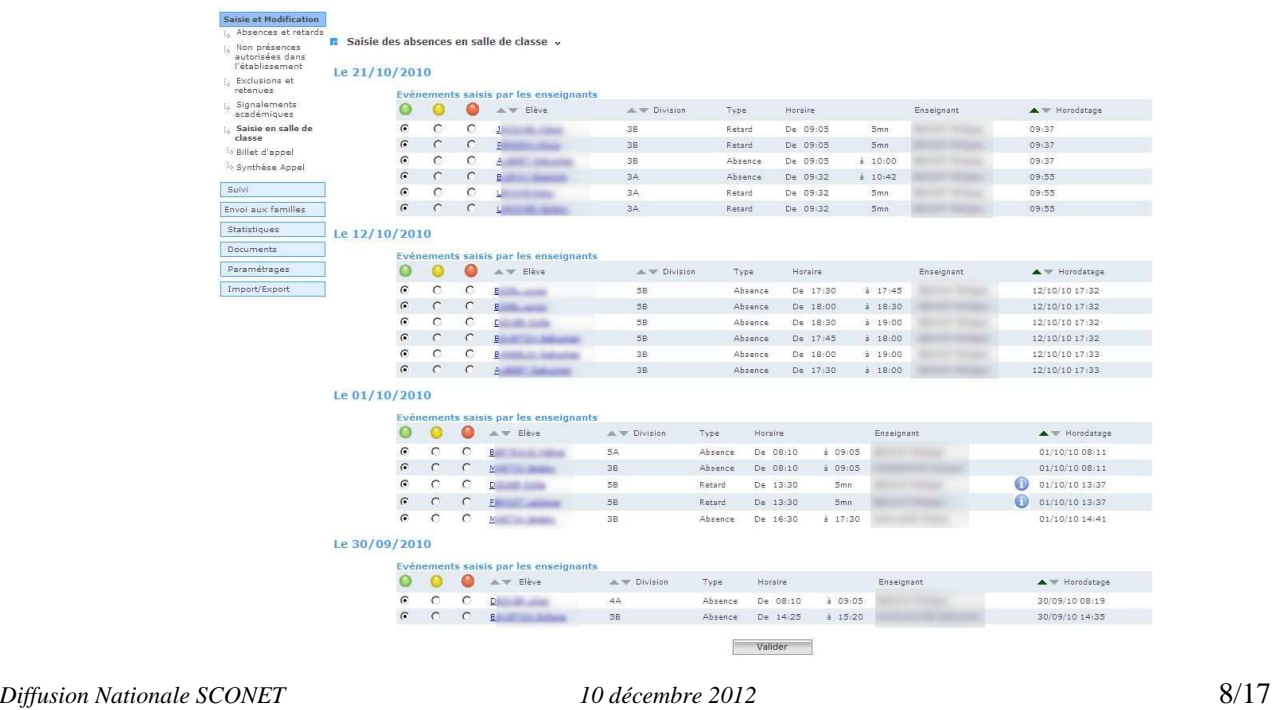

## **Chapitre 3**

**\*\*\*** 

## **SAISIE DES ABSENCES ET RETARDS**

 $\bigoplus$ -an

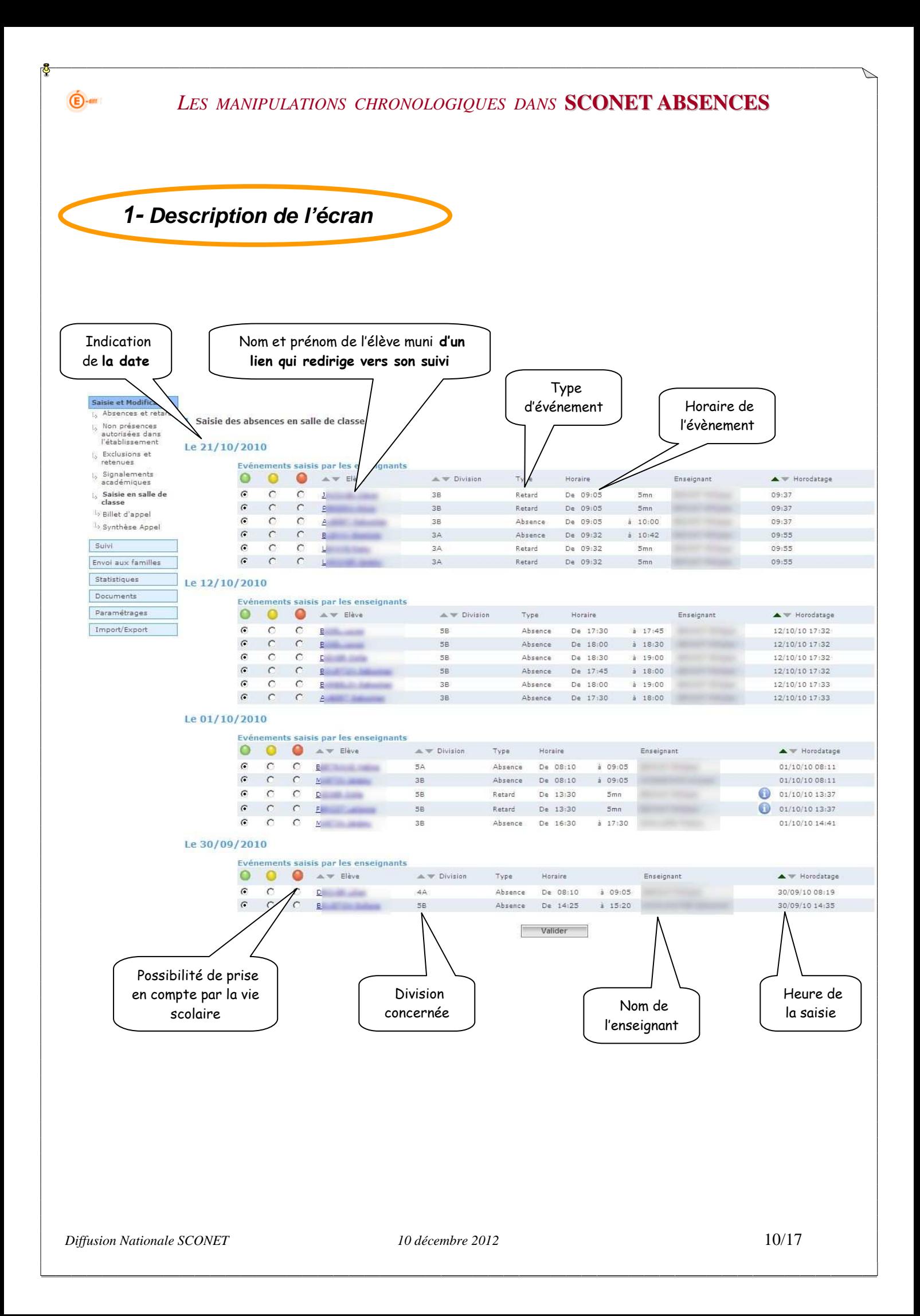

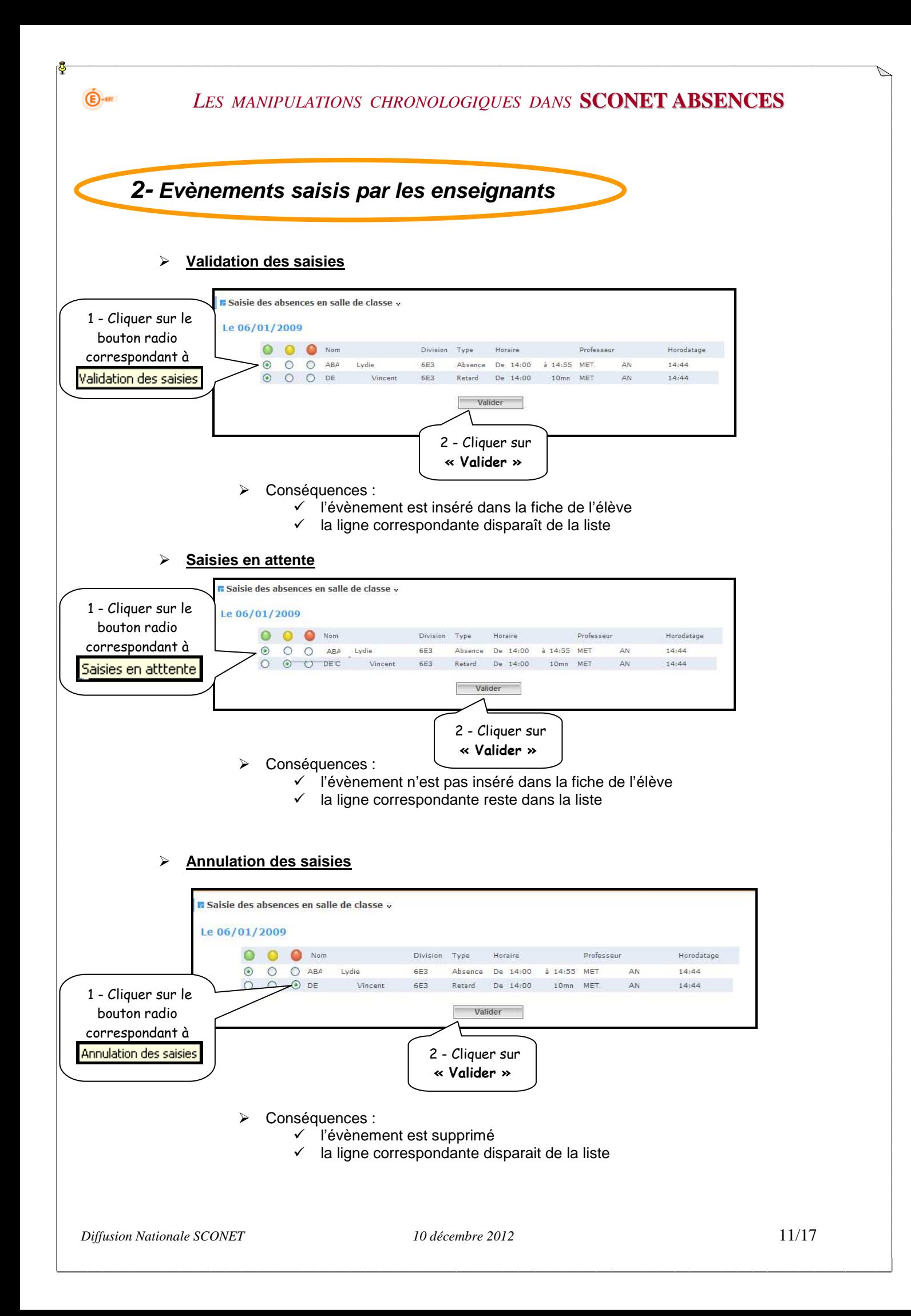

#### **Compte rendu de la prise en compte**

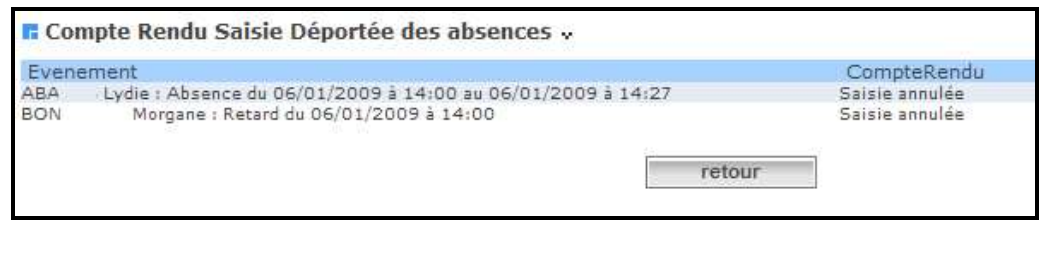

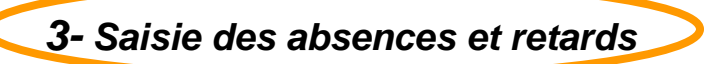

- Les évènements (absences et retards avec la date et l'heure) sont intégrés dans Sconet Absences par la validation des saisies des enseignants.
- Le traitement de ces évènements (motif, justificatif, etc.…) doit être réalisé dans le suivi de Sconet Absence.
- **IMPORTANT** :

 $\bigoplus$ -am

- Dans l'état actuel, si une interruption existe dans la saisie des absences par les enseignants (exemples : permanence de l'élève, sortie anticipée par rapport à la grille horaire de l'établissement, etc.), l'application génère deux événements distincts.
- **Il est indispensable dans le traitement de ces absences par la Vie Scolaire de les « prolonger » afin de n'en générer qu'une seule.**
- Ajout : Il y a maintenant une nouvelle fonctionnalité, la possibilité pour un enseignant d'envoyer un message après avoir saisi ses absences, donc dans une autre connexion, et la vie scolaire voit le message. Voir la copie d'écran ci-dessous.

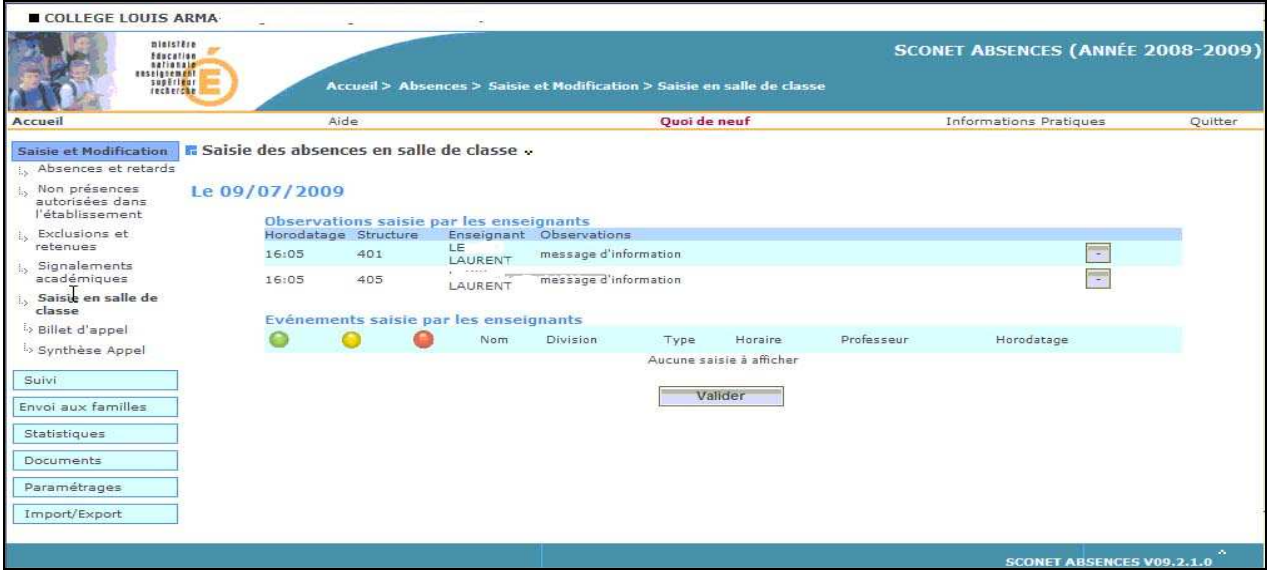

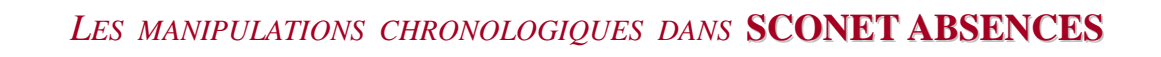

## **Chapitre 4**

**\*\*\*** 

## **AUTRE FONCTIONNALITE**

 $\bigoplus$ -am

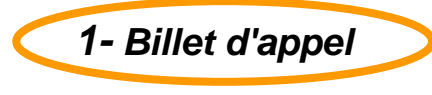

#### **a) Menu**

 $\bigoplus$ -am

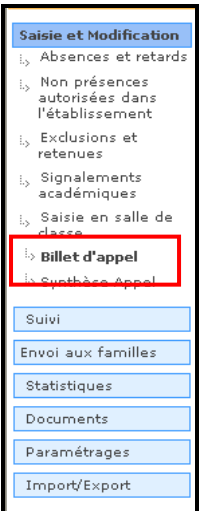

Menu *: Saisie et Modification Saisie en salle de classe Billet d'appel*

#### **b) Objectif**

- Légalement, les billets d'appel doivent être conservés dans l'établissement, et doivent être fournis à toutes demandes (contrôles, litiges, enquêtes, etc….)
- Ces billets d'appel sont conservés dans l'application mais peuvent également être enregistrés sur le disque dur de votre micro.

#### **c) Critères de choix**

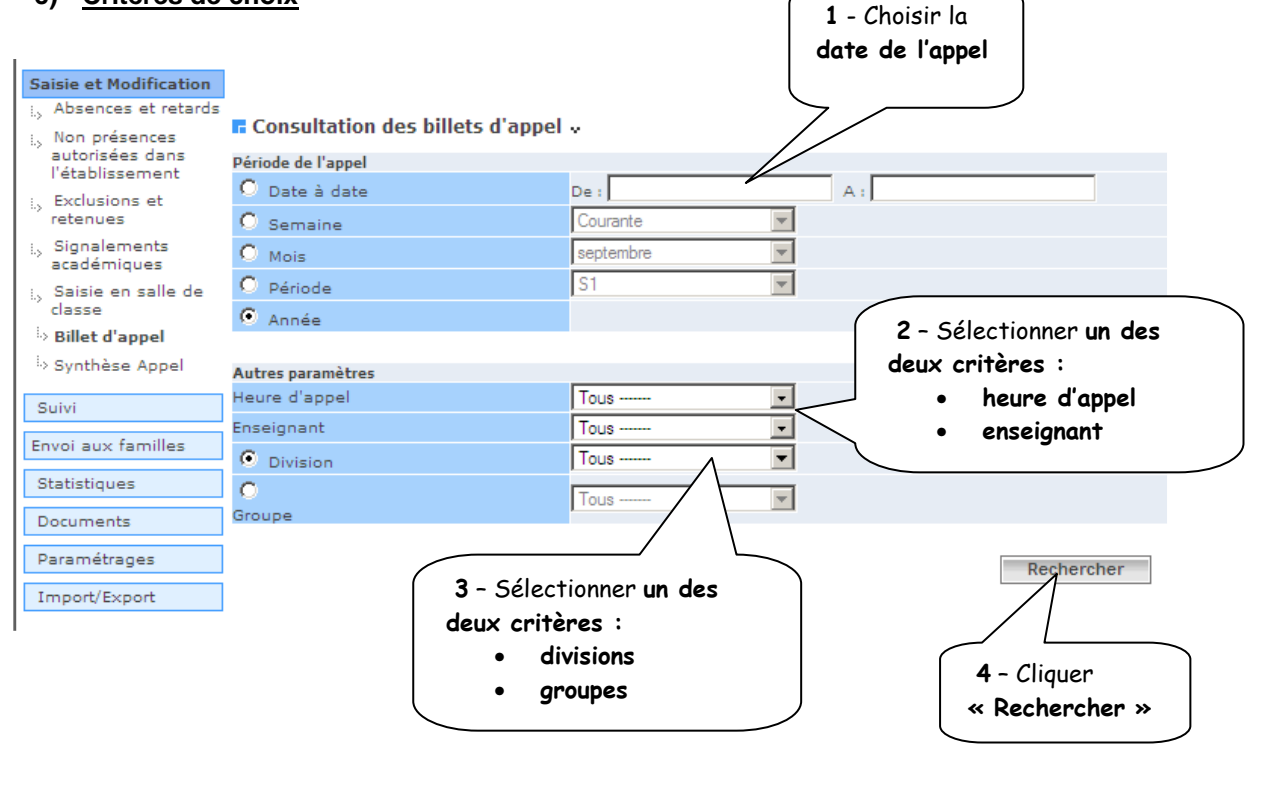

#### **d) Affichage des billets d'appel**

 $\bigoplus$ -am

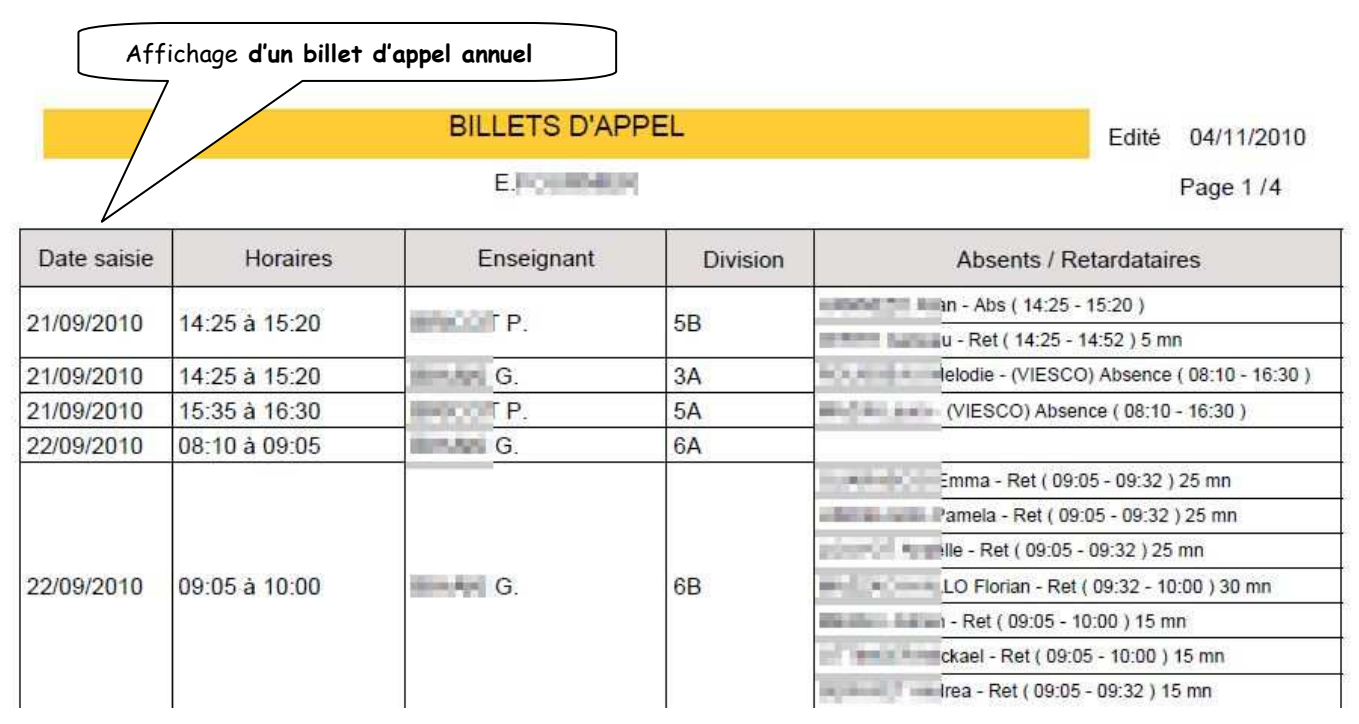

#### **e) Quelques fonctionnalités de la barre d'outils**

Cliquez pour enregistrer ce fichier sur l'ordinateur ou à un autre emplacement.

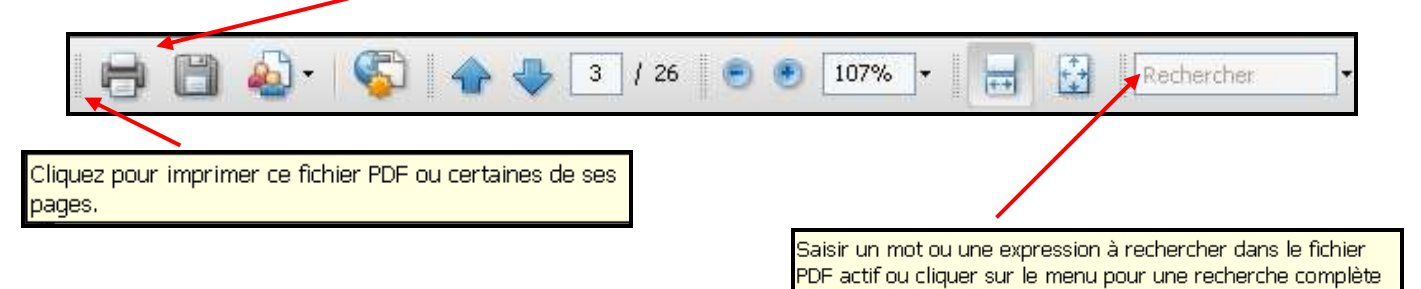

*Diffusion Nationale SCONET 10 décembre 2012* 15/17

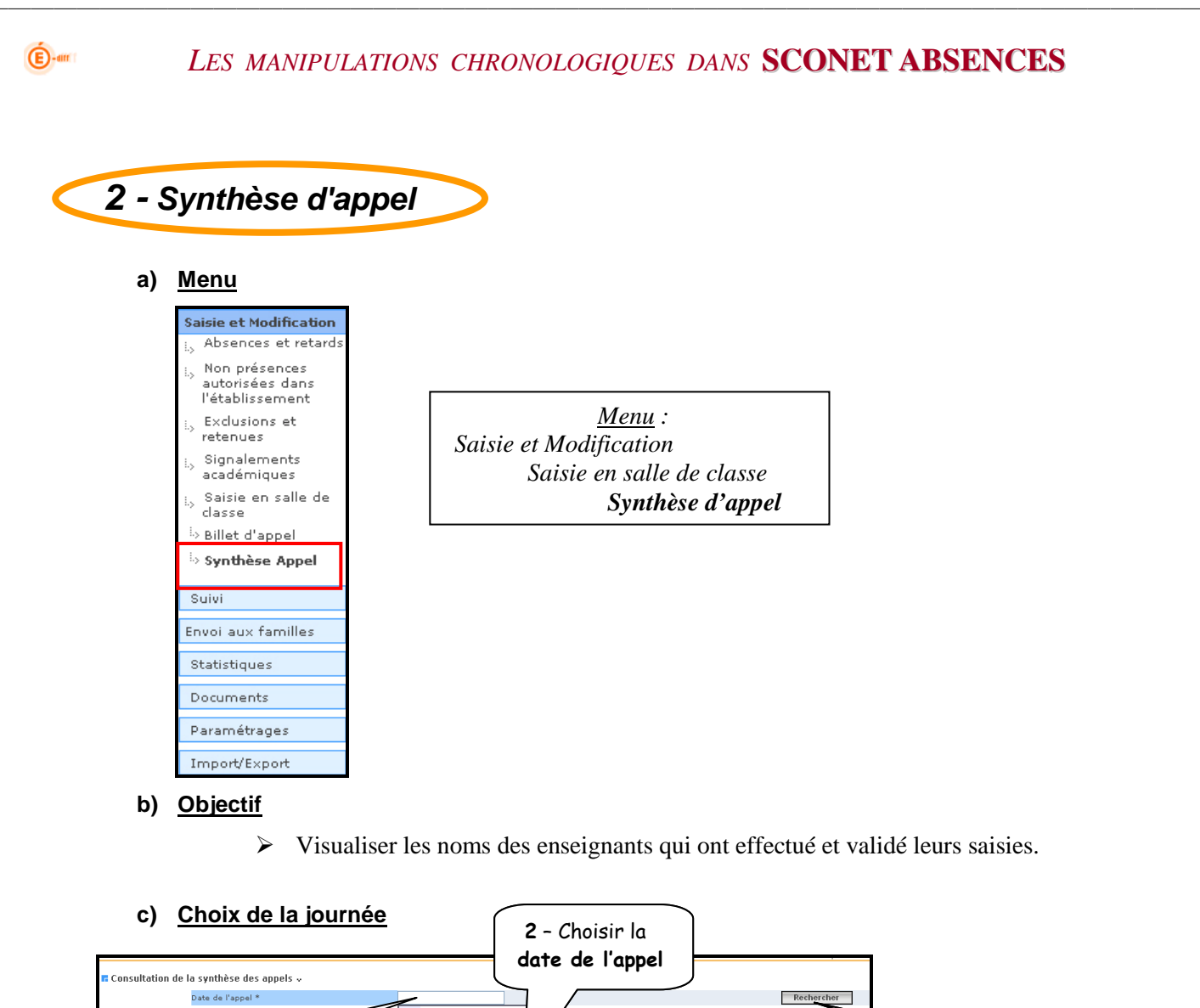

1 - Cliquer dans la zone date de l'appel

> Une grille complète de la journée apparait, indiquant les noms des enseignants qui ont validé l'appel.

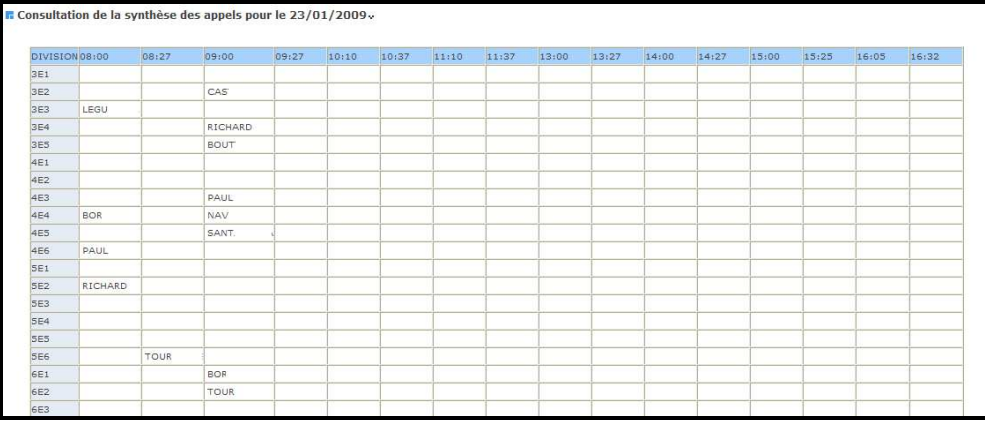

Lun Mar Mer  $\begin{array}{c} 5 \\ 12 \\ 19 \end{array}$  $\begin{array}{c} 6 \\ 13 \\ 20 \\ \end{array}$  $\begin{array}{c} 7 \\ 14 \\ 21 \end{array}$  $15 - 16$ 

3 – Cliquer « Rechercher »

#### **d) Description de l'écran**

 $\bigoplus$ -am

 Les horaires découpés en demi-séquences donnent un compte rendu assez fin du moment où l'enseignant a effectué sa validation

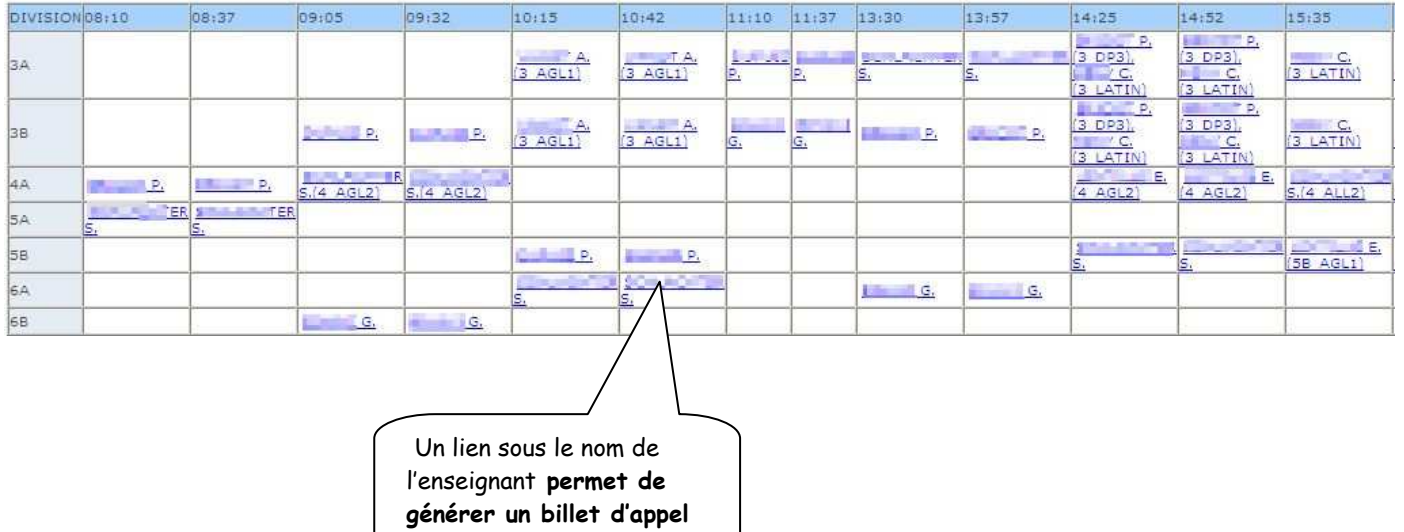